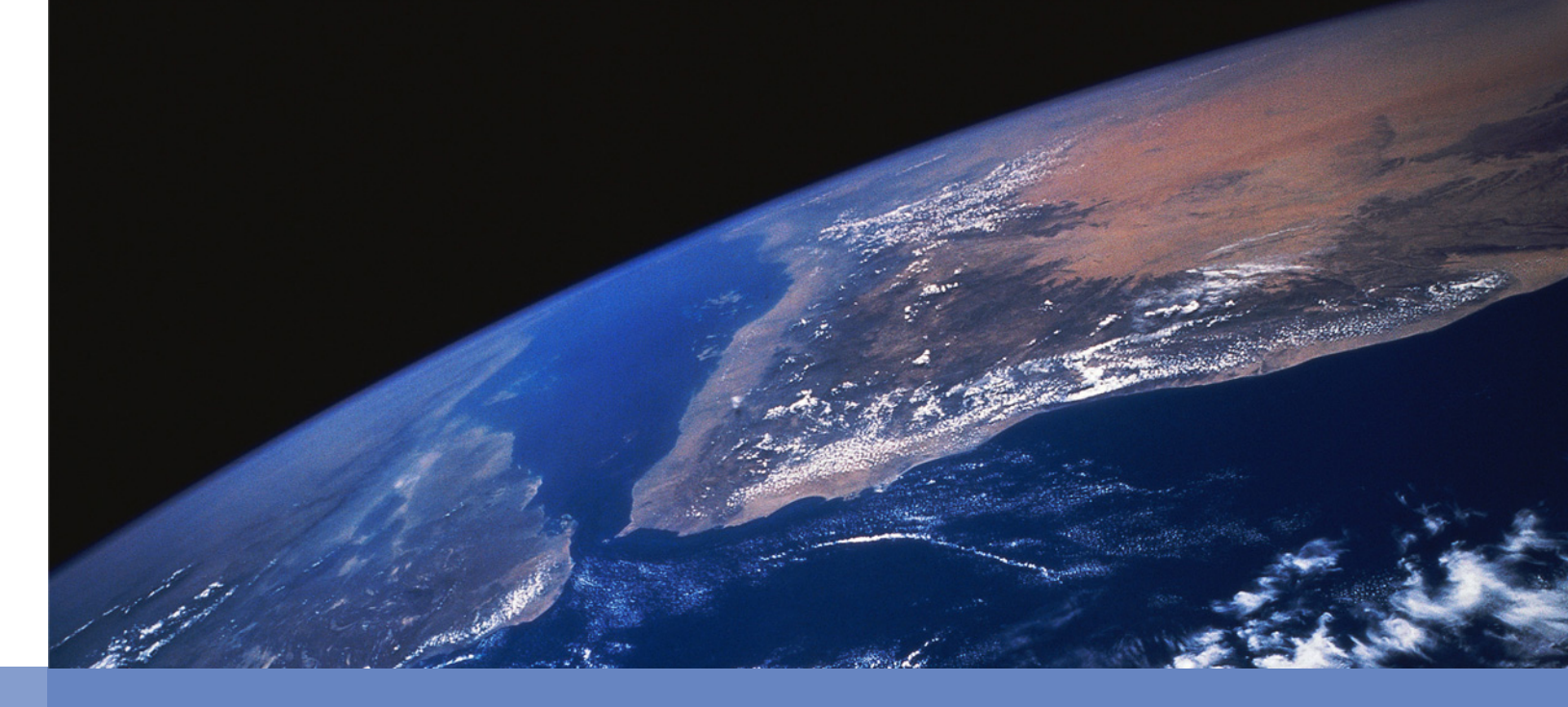

# 会計事務所向けセキュリティ研修会

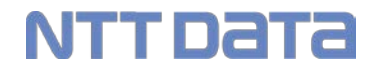

ご存知ですか?

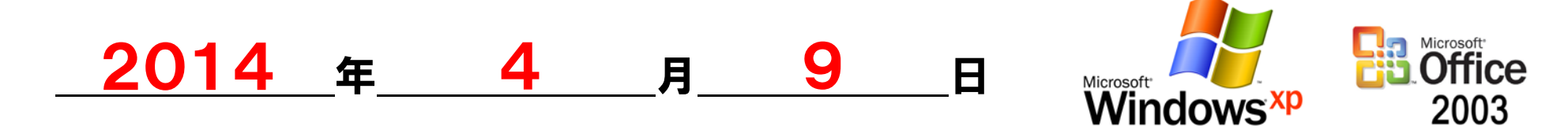

Windows XP、Office2003のサポートが終了します。

サポート終了による影響・・・

サポート期間終了後のもっとも大きな影響は、セキュリティ更新プログラムが提供されなくなることです。 これにより、XPのセキュリティ上の脆弱性や不具合が今後発見されても、それを修正する手段が失わ れるため、ウイルス感染や不正アクセスのリスクが大幅に高まることが想定されます。

Windows XPがインストールされているコンピュータをお使いの場合は、 Windows7かWindows8に変更する必要があります。

【各OSのサポート終了予定日】 Vista: 2017年4月11日 - Win7: 2020年1月14日 -

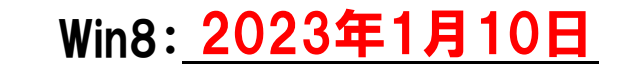

## 最新OS Windows8について

【タブレット端末紹介】 acer ICONIA W510 重量:1,260g(タブレット単体:580g) モニタサイズ:10.1インチ メモリ:2GB バッテリー:18時間

【Windows8の特徴】 ・タッチUI ・ピクチャパスワード ・2つのデスクトップ ・すべての動作が高速化

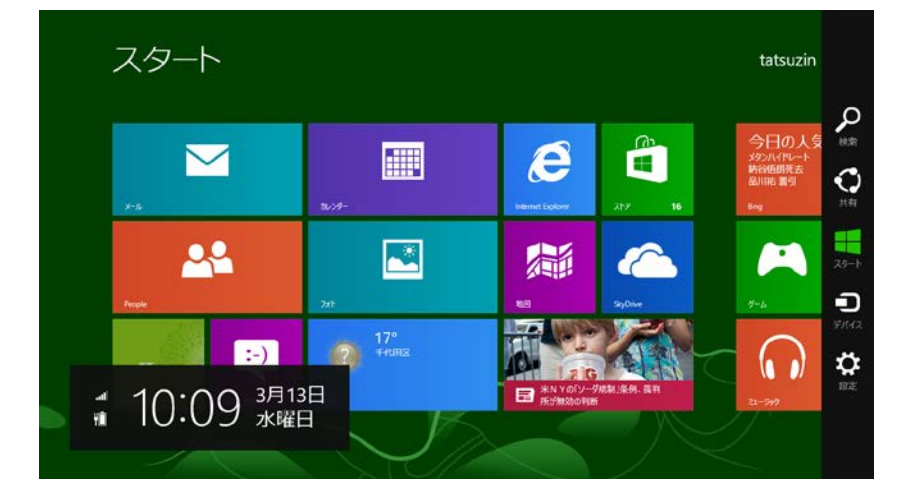

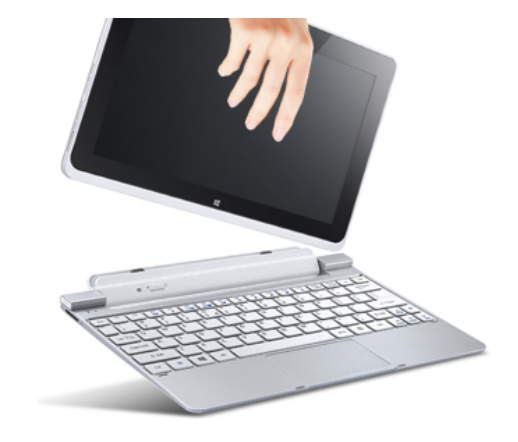

NTT DATA

今までのタブレット端末では、業務に使うデータを持ち出すことは難しかったが・・・ Windows8の普及により、業務に使うデータを簡単に外部に持ち出すことが可能となり、情報漏えい 等の情報セキュリティ事故が発生することが想定されます。

税理士先生だけでなく、会計事務所として情報セキュリティの意識を高めることが重要です。

### 【参考】個人情報漏えいの賠償額

与信ブラックリスト

加盟政党,政治的見 解,加盟労働組合, 信条,思想,宗教, 信仰,本籍,病状,カ ルテ,認知症,身体 障害,知的障害,精 神的障害,保有感染 症,性癖,性生活

,病歴,治療法,指

日本ネットワークセキュリティ協会(JNSA)は損害賠償として想定される金額の算出式を考案しました。 この式は「損害賠償額算出式'03」と呼ばれ、下記のように計算します。2003年に考案された算式 で、何度か見直しも検討されましたが、実際の判例ときわめて近い金額が算出されているため、今も 使用されている算式です。

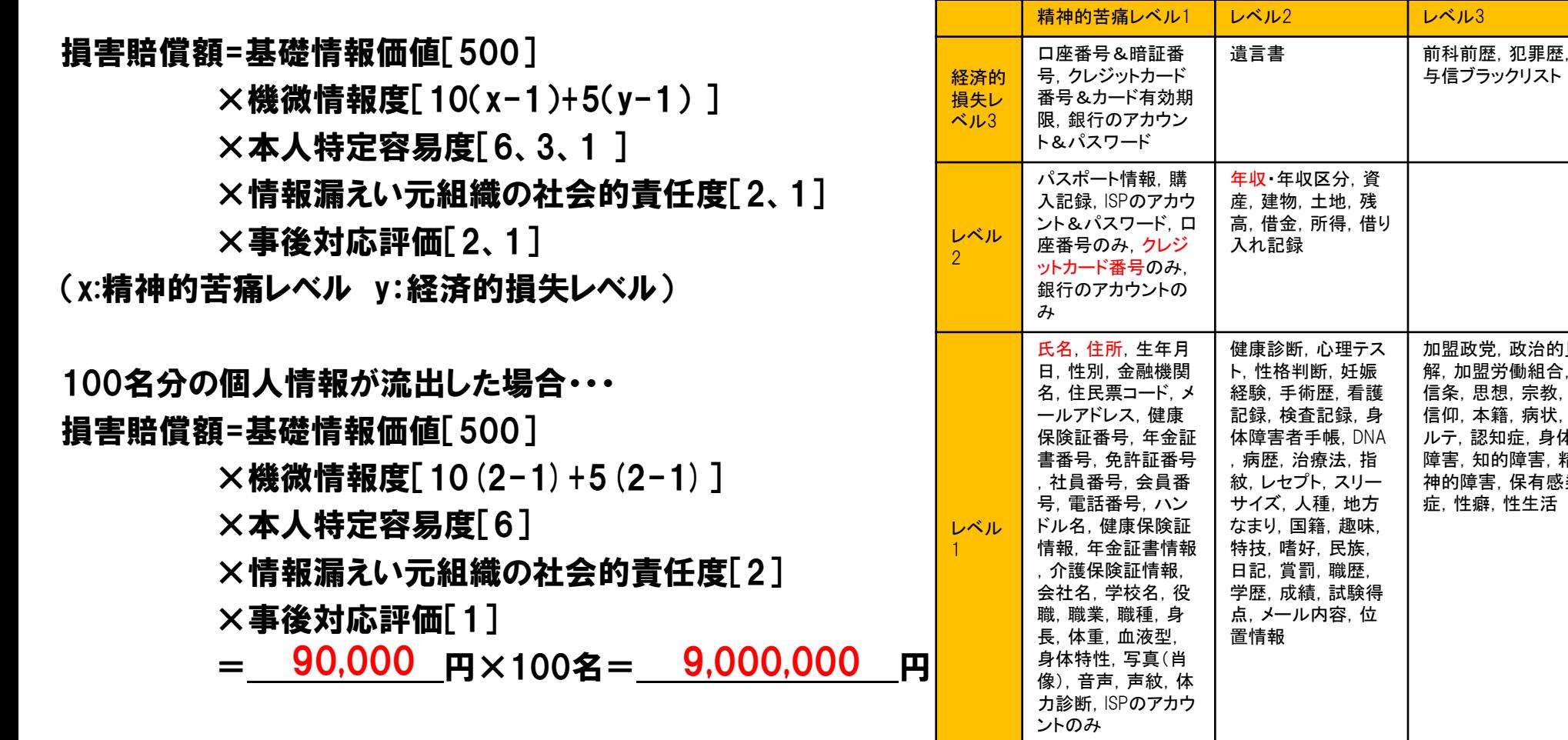

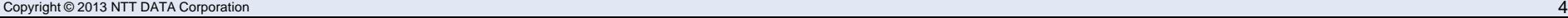

### 会計事務所が取るべき行動

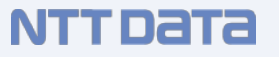

情報セキュリティ事故を100%なくすことはできません。 重要なことは・・・

## ・情報セキュリティ事故の発生の確率を低くすること ・情報セキュリティ事故が発生しても被害を最小限に抑えること

### 情報セキュリティ事故を起こさないために、会計事務所が取るべき行動

1.教育を行う

2.ウイルス感染を防ぐ

3.情報を持ち出さない

4.電子化をする

5.バックアップを取る

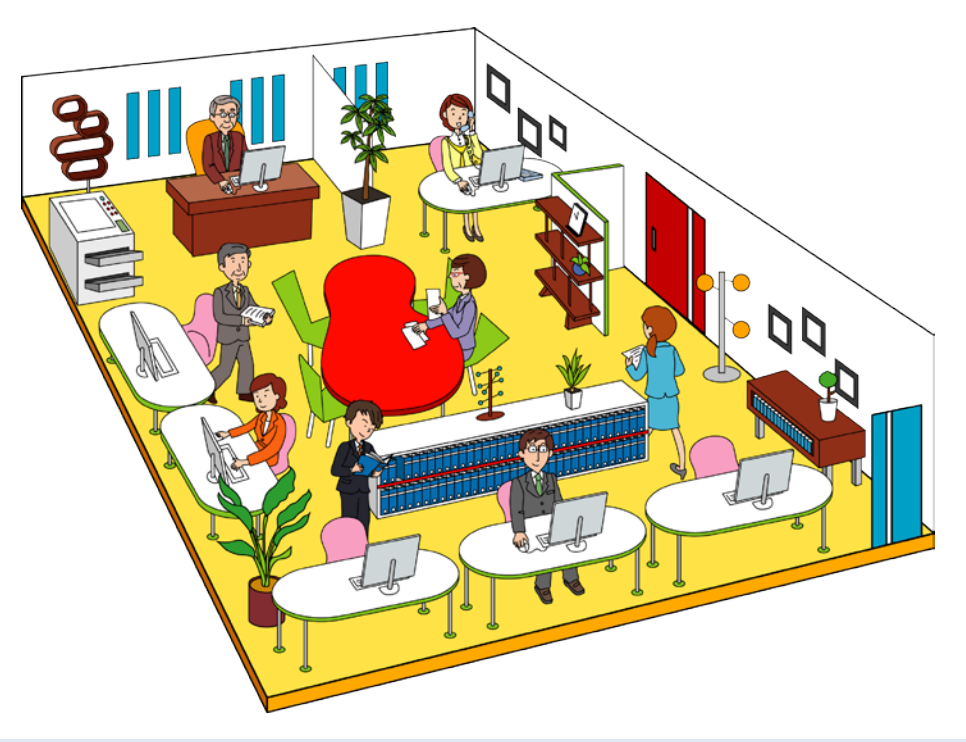

情報漏えいのかなりの割合が従業員の不注意やルールを守らなかったことによって起きています。

・雇用契約時における非開示契約の締結

「非開示契約」とは従業者や外注先で当該情報を受けたものに対し、その情報を第三者に開示しな い旨の義務を課す契約を言います。

・従業者に対する教育、訓練の実施

従業者のコンプライアンス意識を高めるには、定期的な教育、訓練の実施が不可欠です。

【参考】

・中小企業情報セキュリティ対策促進事業サイトの活用 ( <http://www.jnsa.org/ikusei/>)

・情報セキュリティ対策支援サイトの活用 ( <http://www.ipa.go.jp/security/isec-portal/>)

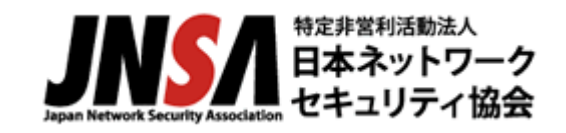

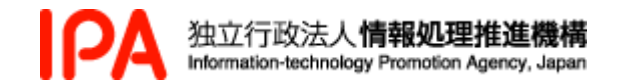

会計事務所が取るべき行動 2.ウイルス感染を防ぐ

### ウイルスに感染した場合、会計事務所のパソコンのデータ破壊やデータ漏えいにとどまらず、感染が 顧問先のパソコンにまで広がってしまう可能性があります。

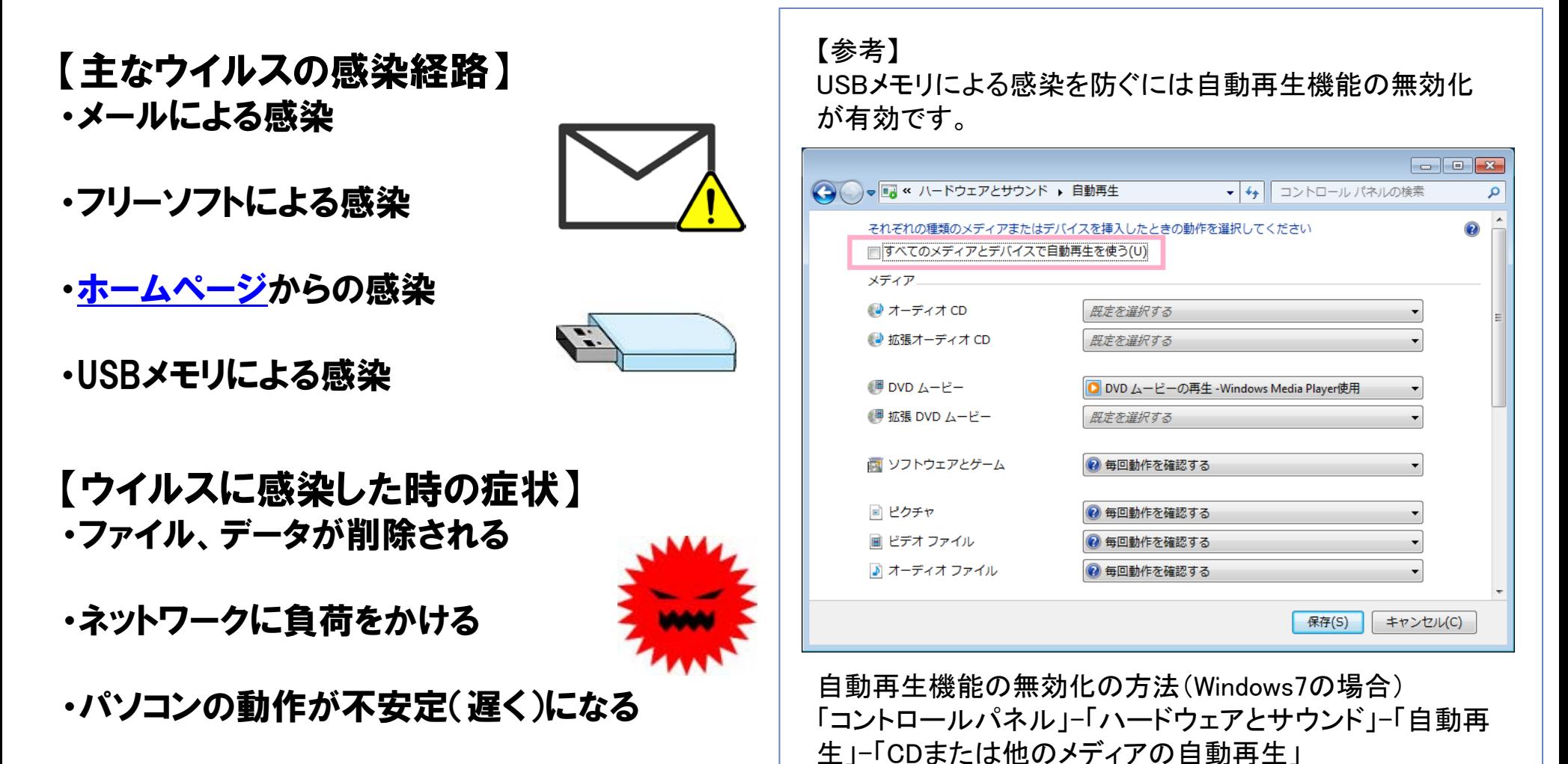

Copyright © 2013 NTT DATA Corporation 7

### ウイルス対策ソフトは、すべてのウイルスを検出・駆除できるわけではありません。

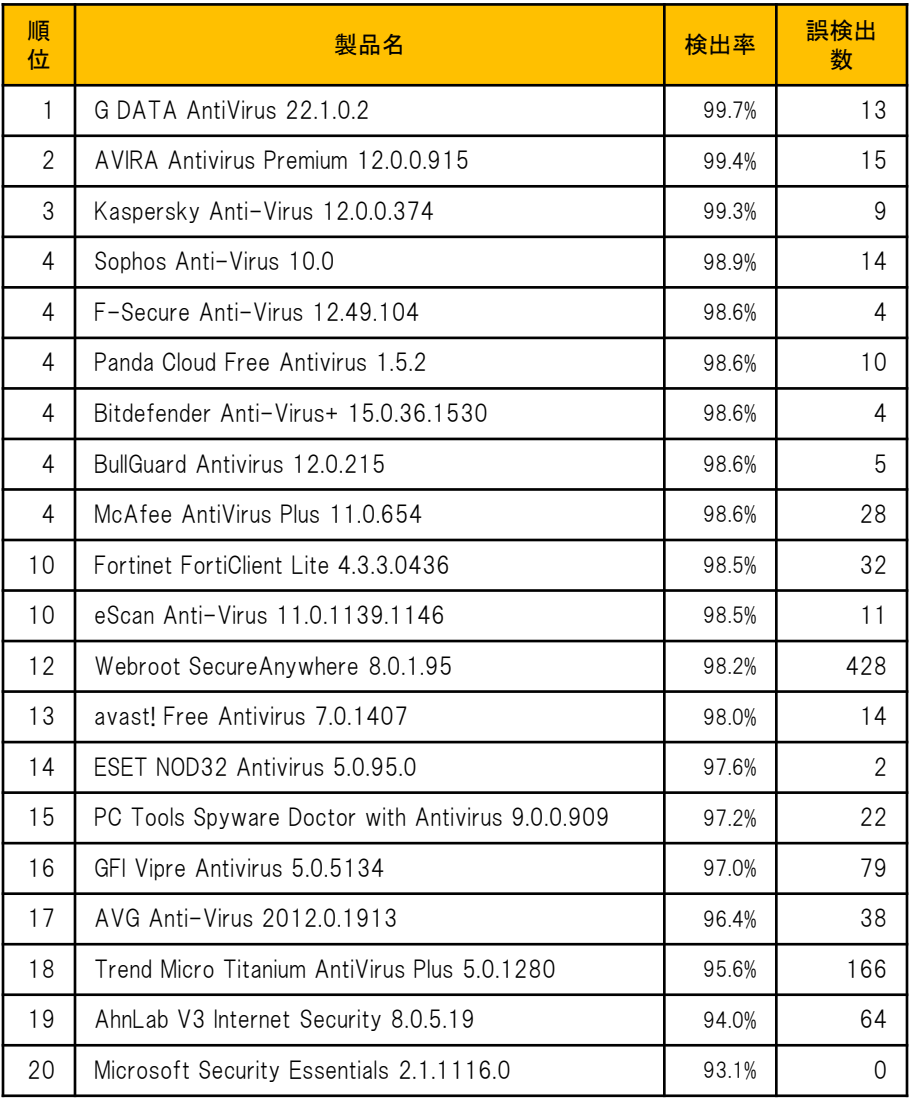

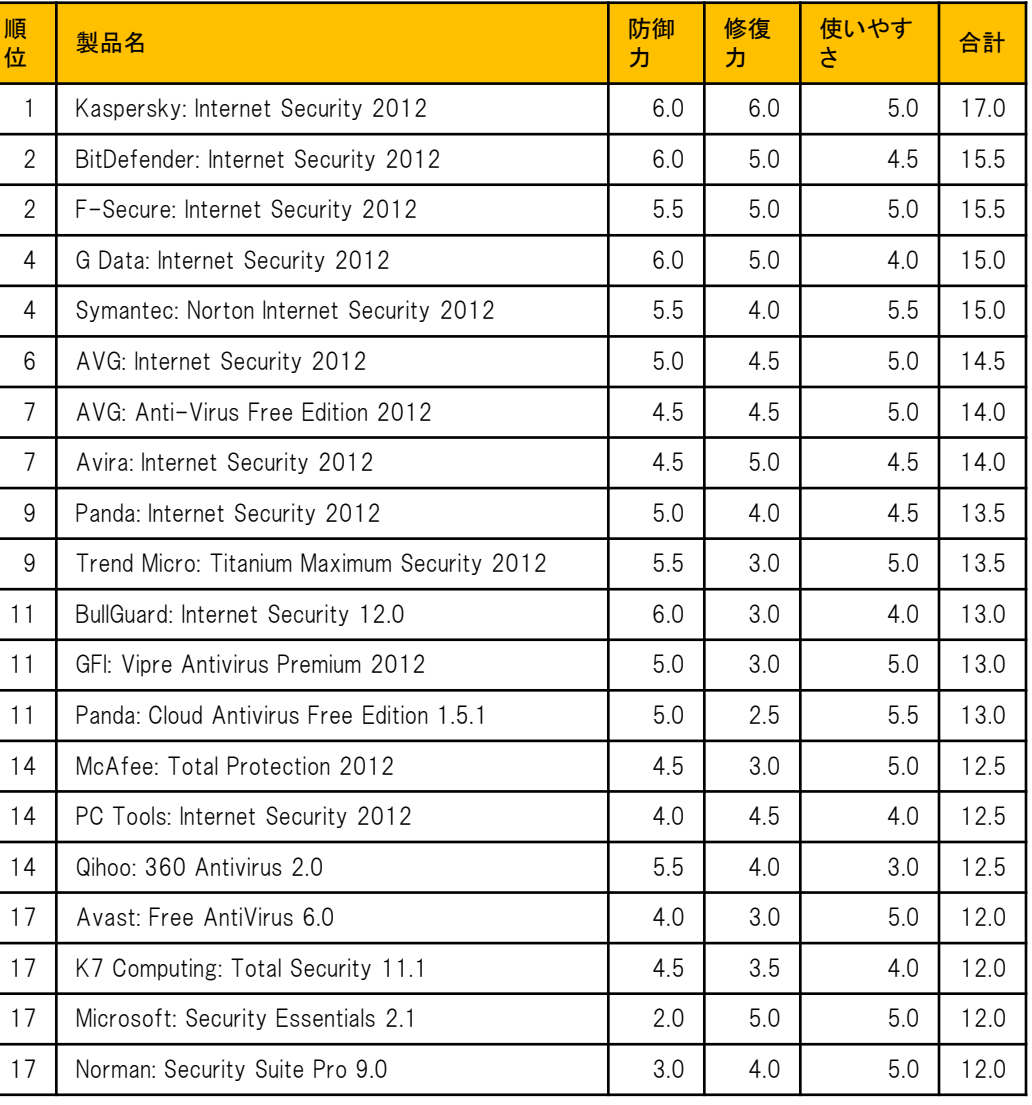

会計事務所が取るべき行動 2.ウイルス感染を防ぐ

ウイルス感染を防ぐポイント

・パターンファイルを最新の状態に保つ

・出来るだけ最新のソフトウェアを使用する

・試用版ではなく製品版を利用する

・定期的にウイルススキャンを実行する

・全員共通のものを使用する

【参考】 GW、お盆、年末年始などの長期休暇の後は、 ウイルス被害が多くなります。 長期休暇中はパソコンが定期的に立ち上がら ず、同時にセキュリティ更新が行われないため、 パソコンのセキュリティが弱くなったところにウイ ルスが侵入しやすくなるためと言われています。

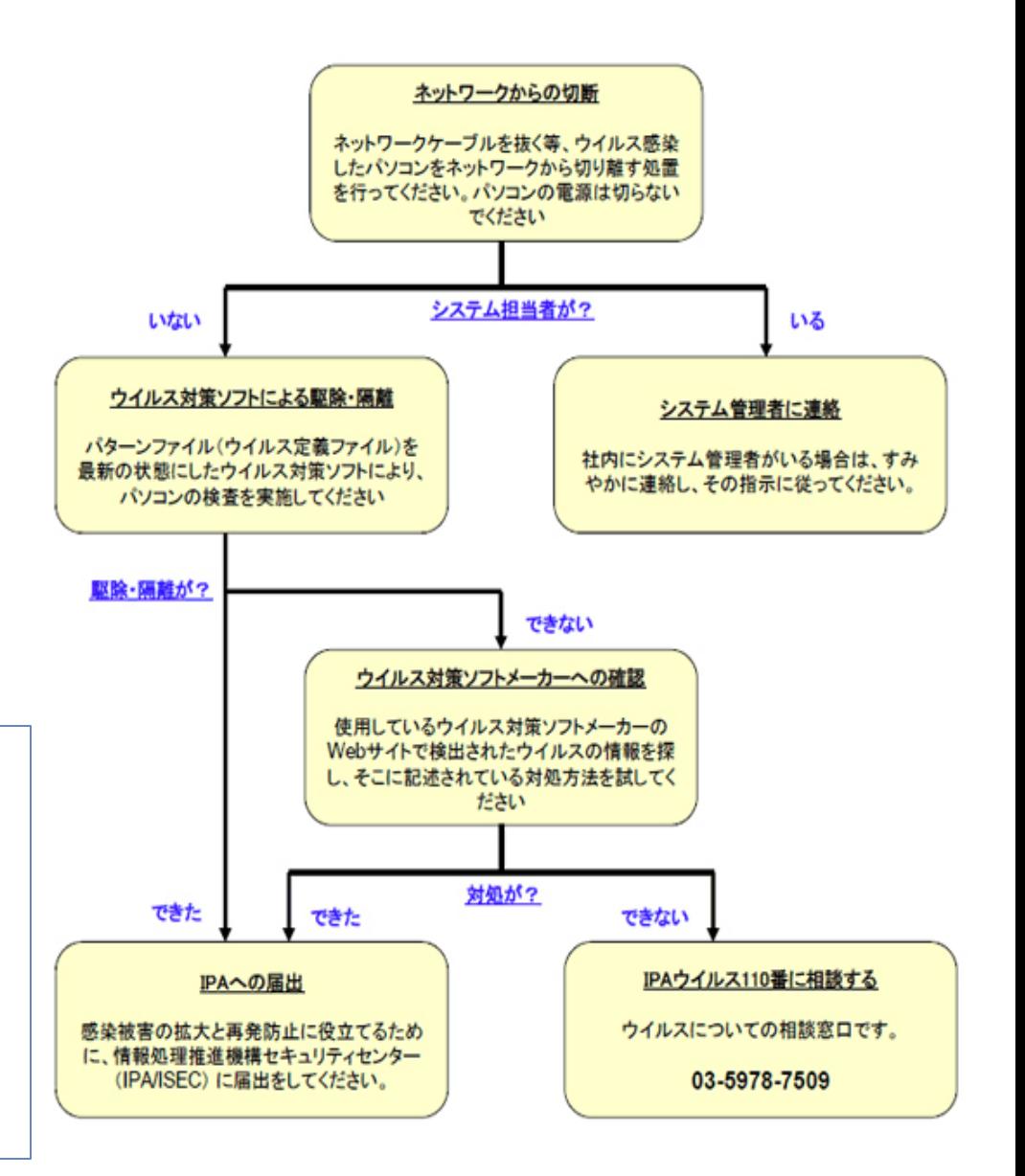

### NTT DATA

【機能の概要】

・電子メール、ウェブサイト、USBメモリ等の可搬媒体 からのウイルス感染をリアルタイムで阻止。

・外部からの不正アクセスを監視、遮断する ファイアウォール機能を搭載。

・偽装されたウェブサイトの閲覧によりインストールされ るスパイウェアやアドウェアのインストールをブロック。

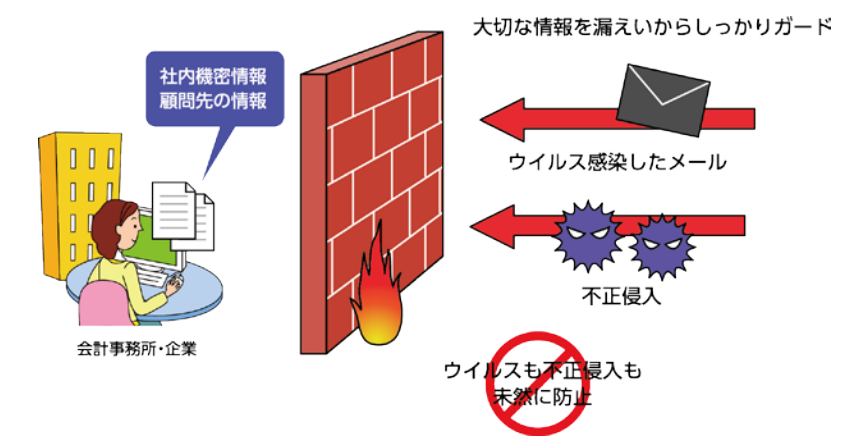

【特長1】 信頼性の高いエフセキュア 社のアンチウイルスソフトを 採用

【特長2】 1時間に1回、パターンファ イルの更新を自動で参照 するため、常に最新のパ ターンファイルでウイルス等 の侵入を監視します。

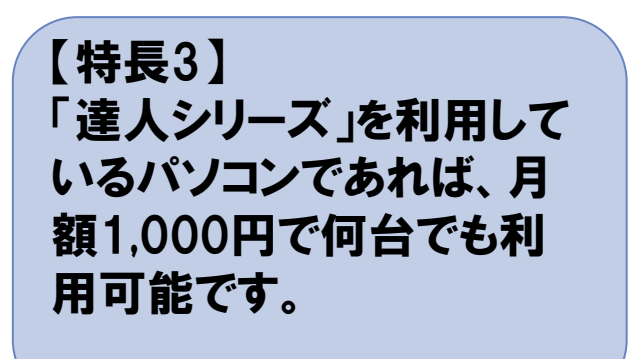

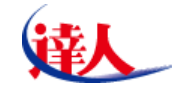

情報漏えいの8割が従業員の不注意やルールを守らなかったことによる人為的要因で起きています。 情報を外部に持ち出した段階で、どんなに厳重な管理をしても100%安全ではなくなってしまいます。

・機密情報を印刷した用紙を管理する

機密情報を印刷した用紙はプリンタ、FAX、コピーなどの裏紙として再利用しない。破棄する場合、細 かく裁断し、鍵のかかるゴミ箱に入れ、溶解業者へ処理を依頼する。

・ノートパソコンに機密情報を入れて持ち歩かない

PC遠隔操作(リモートコントロール)を利用して持ち出し用のノートパソコンから会計事務所内のパソコ ンに接続する。

・CD、DVD、USBメモリ、SDカード等の記録媒体を管理する 私物のUSBメモリの使用を禁止して暗号化機能、ロック機能、アンチウイルス機能のついたUSBメモ リを貸与管理する。(参考:[バッファローセキュリティUSBメモリ\)](http://buffalo.jp/products/catalog/flash/usbmemory_security.html)

・パスワード機能を活用する

汎用性の高いZIP形式の圧縮ファイルにはパスワード機能があります。どうしても持ち出さなければな らない機密情報にはパスワードを設定しましょう。

NTT DATA

### 【機能の概要】

・外出先や自宅のパソコンからインターネットを通じて、 事務所内のパソコンに接続し、あらゆる操作が可能。

・遠隔操作側へのデータ転送やプリンタへの出力等の 制御が可能。

・遠隔操作中に接続先のパソコン画面を非表示にする 設定が可能。

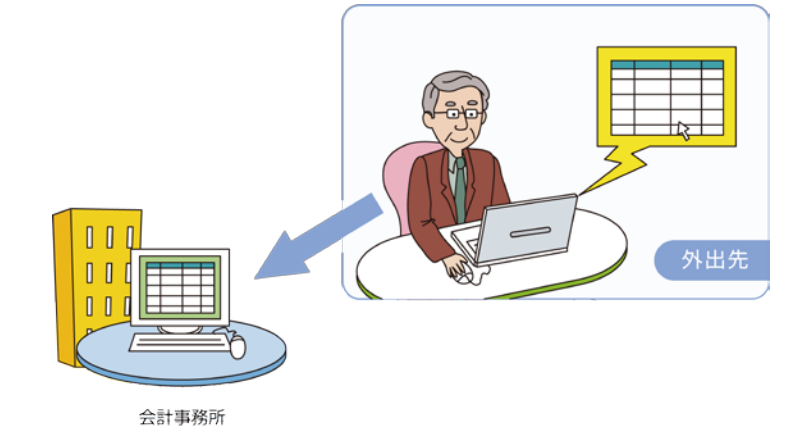

【特長1】 遠隔操作中の通信は常に 暗号化されており、通信経 路での情報漏えいへの対 策など、セキュリティは万全 です。

【特長2】 パソコンのロックを解除す るために必要な 「Ctrl+Alt+Del」キーの操作 信号も送信可能。

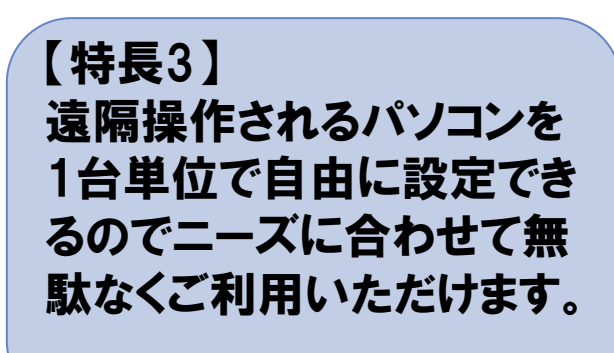

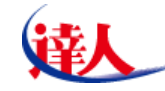

#### 事務所PC遠隔操作 接続される側(事務所のパソコン)の設定 NTT DATA

1.達人Cubeを起動して、事務所PC遠隔操作 をクリックして、操作PC設定ボタン(①)をク リックします。

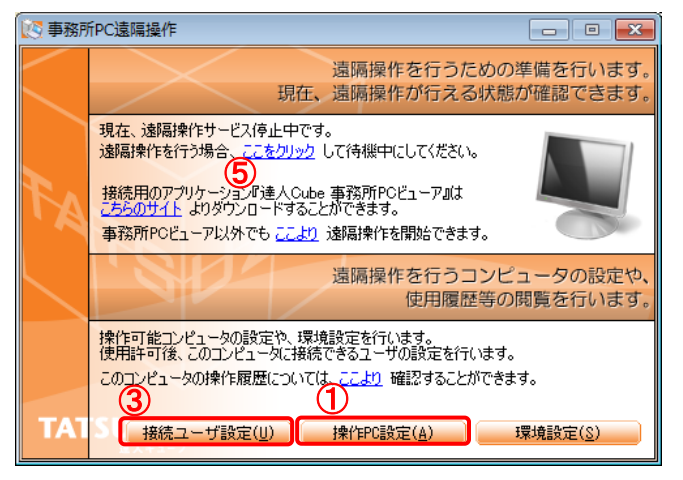

#### 2.使用許可ボタン(②)をクリックして、閉じるボ タンをクリックします。

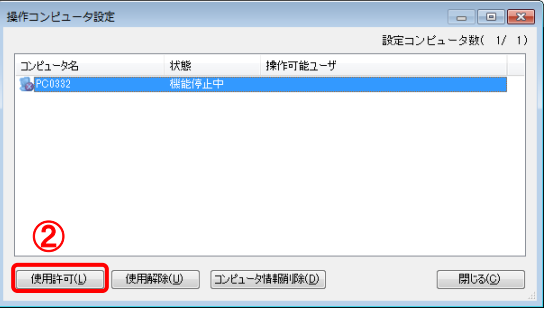

3.接続ユーザ設定ボタン(③)をクリックします。

4.遠隔操作を許可するユーザを選択して許可ボタン(④)をクリックして、設定ボタン をクリックします。

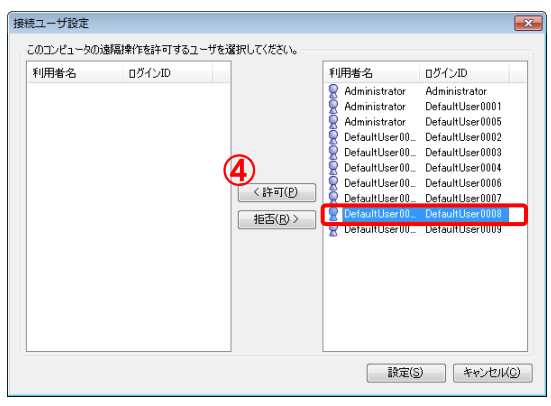

5.[ここをクリック](⑤)をクリックします。

6.画面内のパソコン画面の色が黒色から水色(⑥)へ変更されれば完了です。

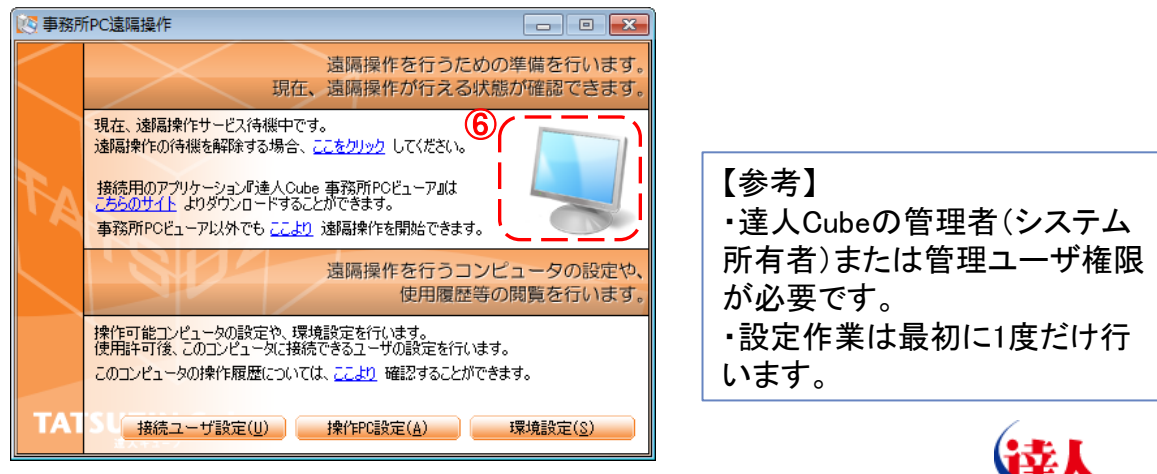

## 事務所PC遠隔操作 **接続する側(自宅のパソコン)の設定**

NTT DATA

1.「事務所PCビューア」ダウンロードサイト ([http://www.tatsuzin-cube.com/DL/PCViewer](http://www.tatsuzin-cube.com/DL/PCViewer/)/)か らインストールする。

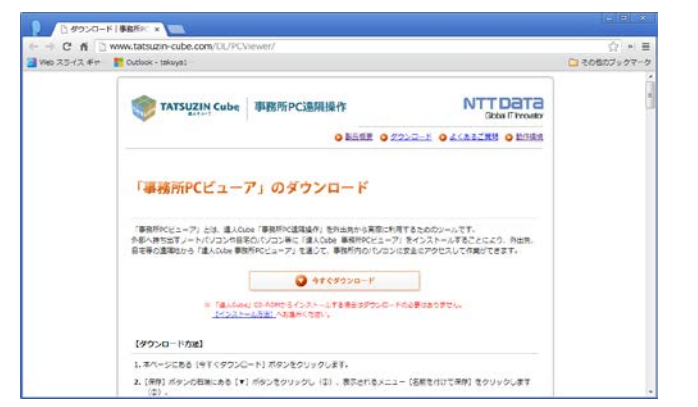

#### 2.事務所PCビューアを起動し、プロダクトコードを入力してプロ ダクトコード登録(①)をクリックします。

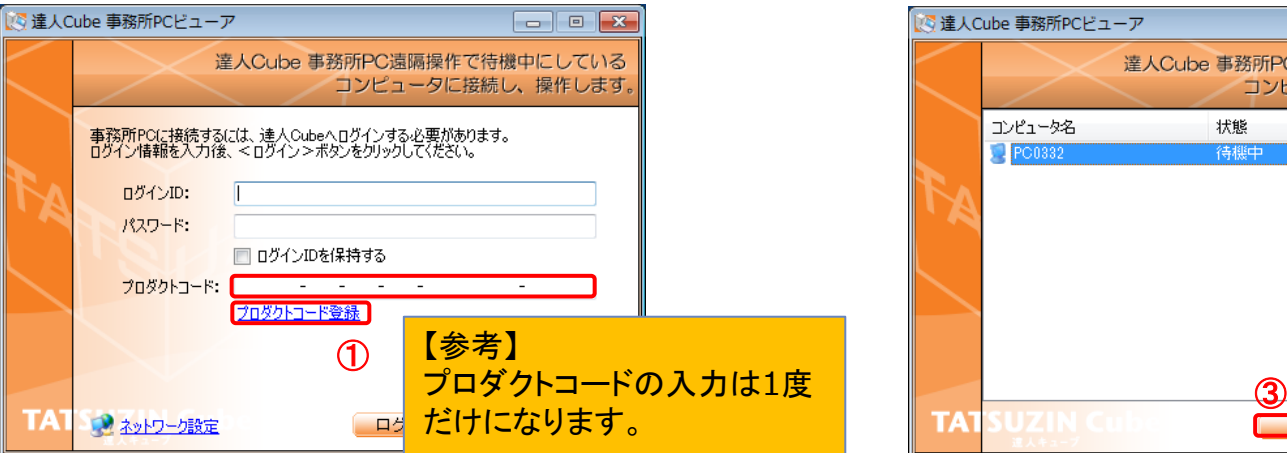

#### 3.接続される側(事務所のパソコン)で許可した利用者のログインID、 パスワードを入力し、ログインボタン(②)をクリックします。

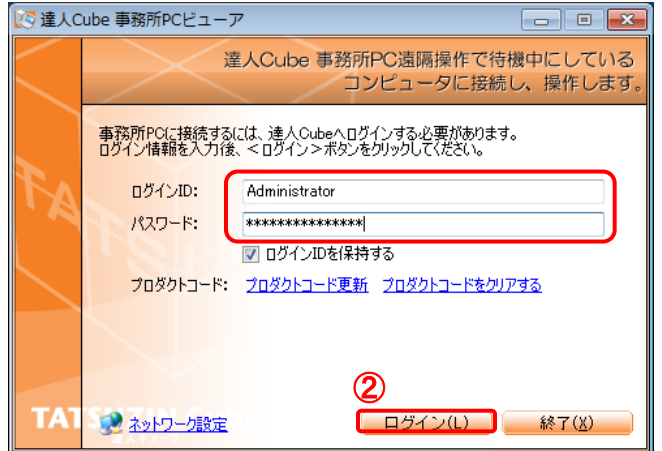

### 4.接続するパソコンをクリックして選択し、接続ボタン(③)をクリックします。

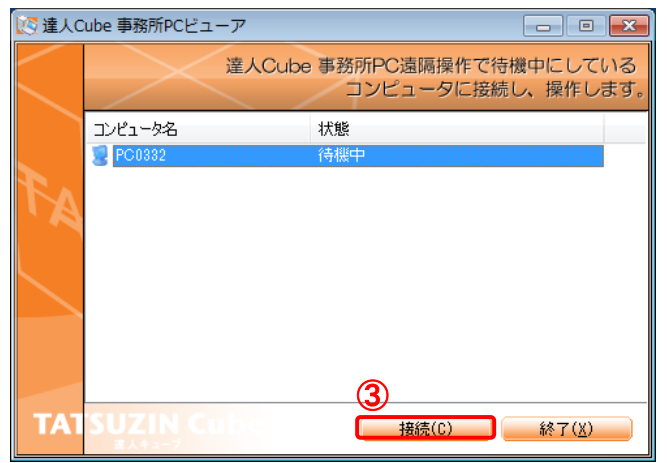

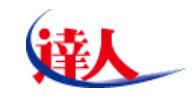

NTT DATA

達人Cube Miniはインターネットを利用して会計事務所と顧問先とのコミュニケーションを強力にサポートする無償オンラインツールです。

1.達人Cube Mini管理を起動して、新規作成ボタン(①)を クリックします。

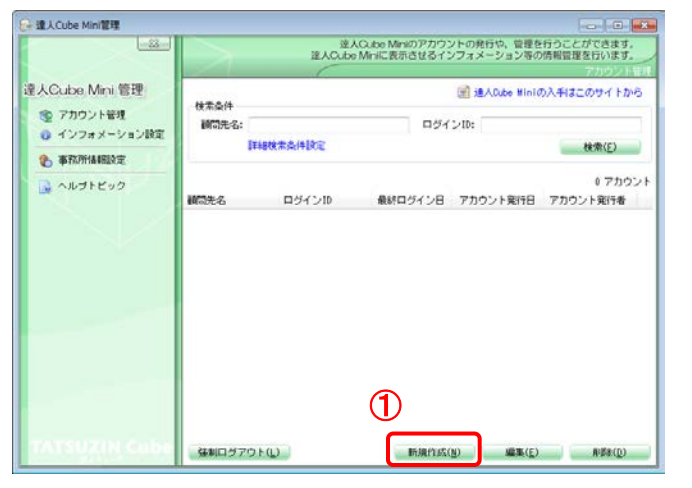

#### 2.顧問先名、ログインID、パスワード、有効にする機能に チェックをして発行ボタン(②)をクリックします。

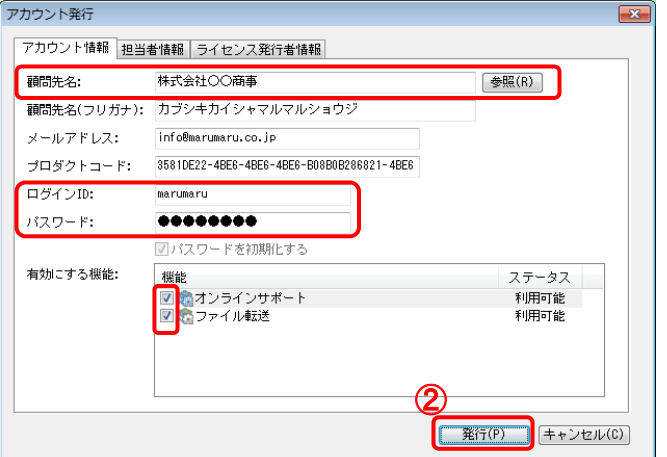

3.はいボタン(③)をクリックします。

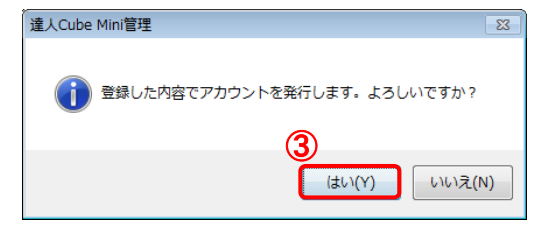

4.保存ボタン(④)をクリックして、発行アカウント情報を保 存します。

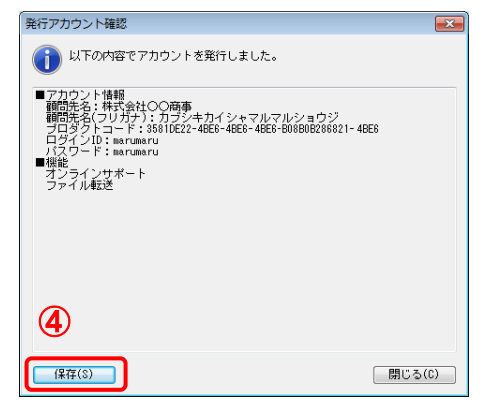

#### 5.保存されたテキストファイルを顧問先に渡します。

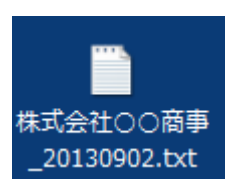

#### 1.達人Cube Miniダウンロードサイト([http://www.tatsuzin](http://www.tatsuzin-cube.com/DL/mini/)[cube.com/DL/mini/](http://www.tatsuzin-cube.com/DL/mini/))からインストールする。

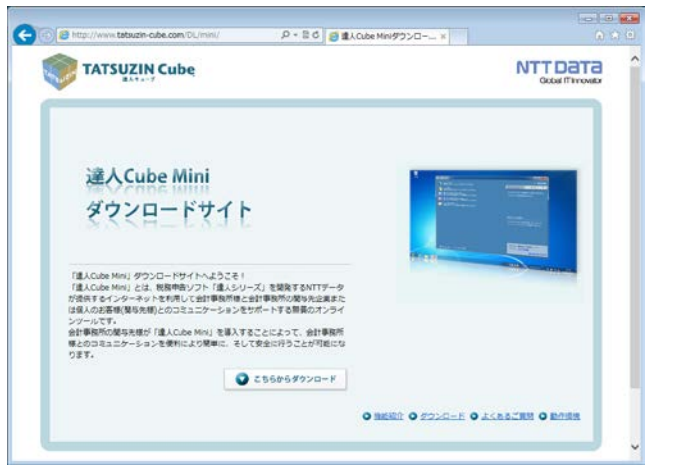

### 2.達人Cube Miniポータルを起動して、プロダクトコードを入 力してプロダクトコードの登録(①)をクリックします。

#### 【参考】 会計事務所で発行されたアカウント情報を入力します。プロダクトコー ド、ログインID、パスワードの入力は1度だけになります。 ログインするにはプロダクトコードの登録が必要です。 プロダクトコード: |株式会社○○商事\_20130902.txt - メモ帳  $\blacksquare$   $\blacksquare$   $\blacksquare$  $\bigcirc$ プロダクトコードの登録 ファイル(F) 編集(E) 書式(0) 表示(V) ヘルプ(H) ■アカウント情報 顧問先名:棌式会社〇〇商事<br>顧問先名(フリガナ):カブシキカイシャマルマルショウジ 3.ログインID、パスワードを入力して達人Cube Miniログイ - ブロダクトコード:3581DF22-4BF6-4BF6-4BF6-B08B0B286821-4BF6 | ログインID:marumaru ン(②)をクリックします。 バスワード:marumaru」 ■機能 .オンラインサポート<br>ファイル転送 ログインID: パスワード:  $\circledcirc$ 達人Cube Mini ログイン  $\leftarrow$

#### 4.達人Cube Miniが起動して、会計事務所からリモートサ ポートやファイル交換をすることができます。

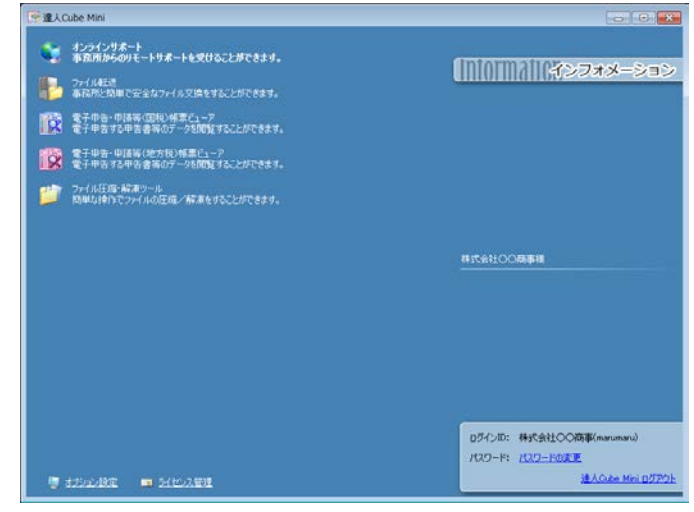

【対応製品のご紹介】顧問先サポート 有料機能:10.000円/月額

【機能の概要】

・遠隔地にあるパソコンをインターネット経由で 安全に操作することができる便利な機能です。

・会計事務所にいながら顧問先のパソコン画面を 見て、操作方法などを直接指導できます。 電話・ファックスの操作指導に比べ、ストレスなく お悩みを解消でき、顧問先の満足度向上に つながります。

顧問先と同じ画面を表示し、 マウス・キーボード操作が可能。 仕訳の処理は どうすれば・・・  $0000$ 000 000 Ceed 会計事務所 顧問先

【特長1】 接続の都度、顧問先が許 可しないと会計事務所から 接続して操作することはで きません。

【特長2】 会計ソフトに限らず、ワープ ロ・表計算ソフト・メールソ フトなど、あらゆる遠隔サ ポートが可能です。

【特長3】 すべての通信はSSL暗号 化通信を使用しているため 安全です。

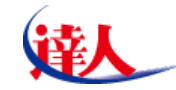

NTT DATA

### 顧問先サポート 接続する側(事務所のパソコン)の設定

NTT DATA

1.達人Cubeを起動して、顧問先サポートをクリックして、 リモート操作実行ボタン(①)をクリックします。

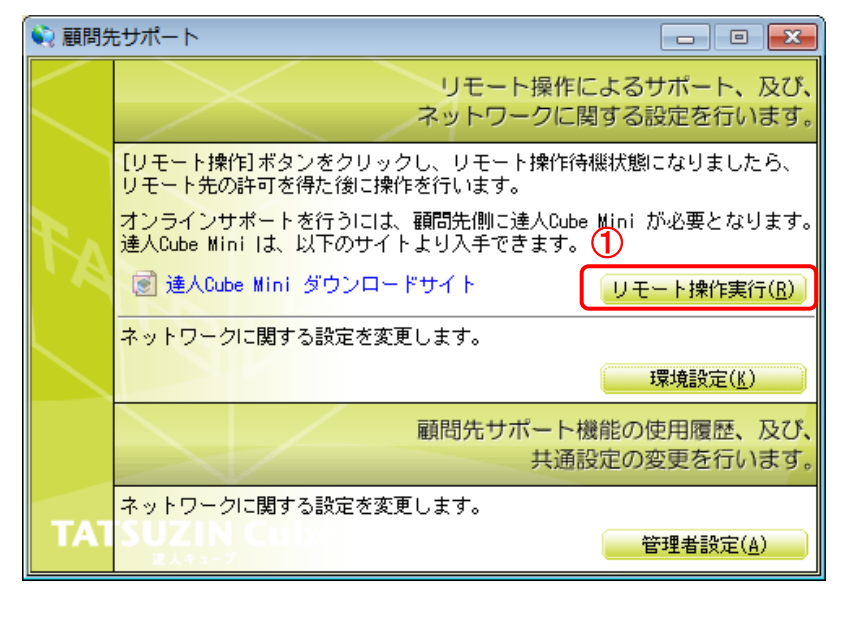

2.待機状態になります。この状態で、顧問先からの接続が行われるま で待機します。

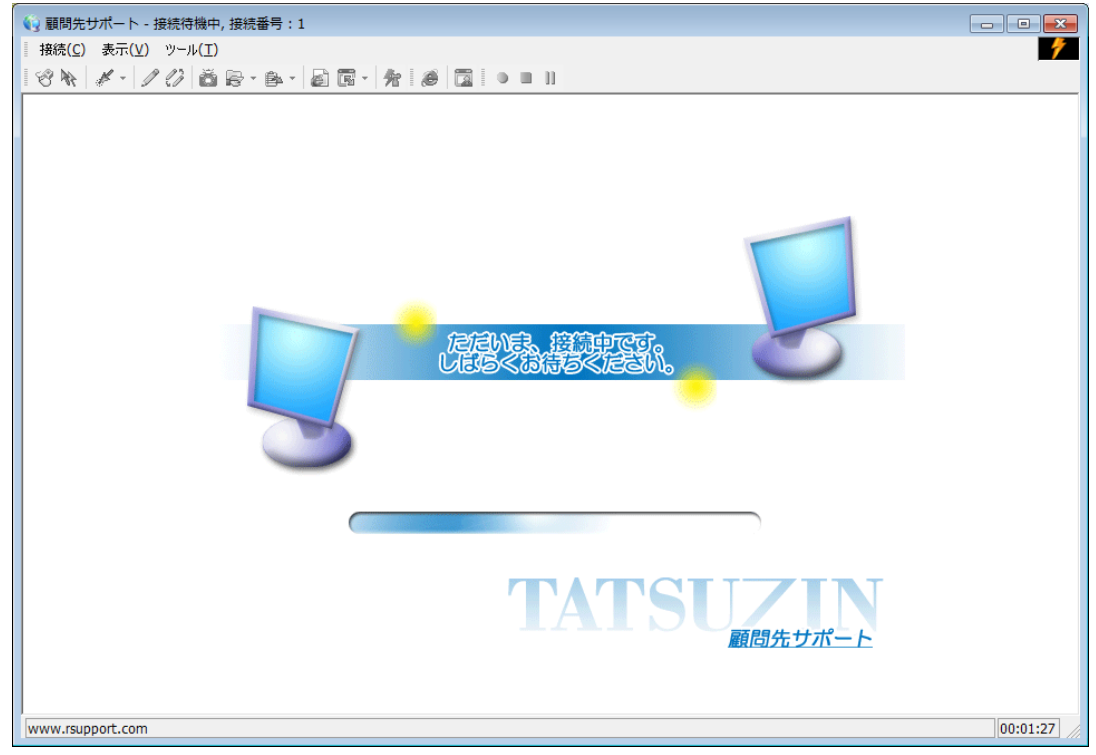

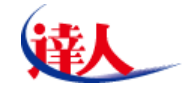

顧問先サポート 接続される側(顧問先のパソコン)の設定

NTT DATA

1.達人Cube Miniを起動して、オンラインサポート(①)をクリックします。

● 達人Cube Mini  $\Box$ o $\mathbf{x}$  $\circledD$ オンラインサポート 事務所からのリモートサポートを受けることができます。 **0000110インフォメーション** ファイル転送<br>事務所と簡単で安全なファイル交換をすることができます。 ファイル圧縮・解凍ツール<br>簡単な操作でファイルの圧縮/解凍をすることができます。 達人 太郎様 ログインID: 達人 太郎(tatsuzin) パスワード: パスワードの変更 達人Cube Mini ログアウト ■ オプション設定 ■ ライセンス管理

### 2.[①]ボタン(②)をダブルクリックします。

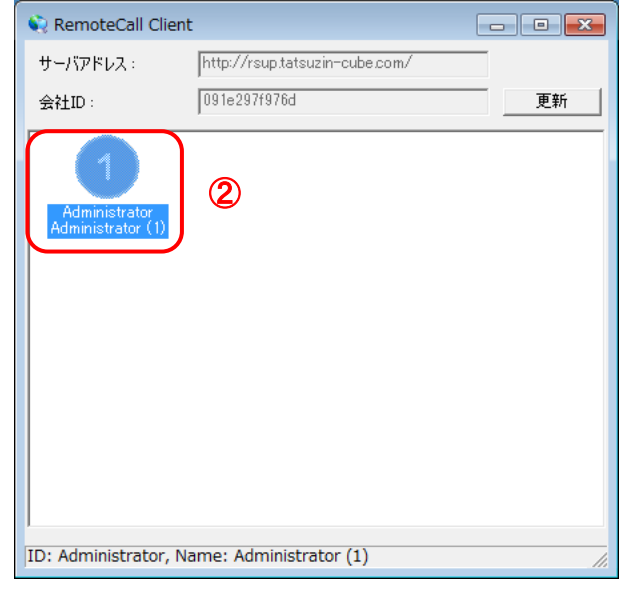

【参考】

・ボタンが表示されない場合は? 事務所側の待機状態が整っていません。または、タ イミングによって事務所側の待機状態が反映されて いません。[更新]ボタンをクリックして最新の状態に します。

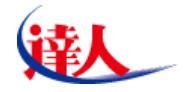

【対応製品のご紹介】ファイル転送 有料機能:1,000円/月額

NTT DATA

【機能の概要】

・機密データや大容量のデータをカンタンな操作で 安全に送信することが可能。(データセンタ経由での 送受信)

・メール配信機能により、ファイル送信と同時にメール での配信通知が可能。

・履歴機能によりこれまでにファイルを送信した履歴 も確認が可能。

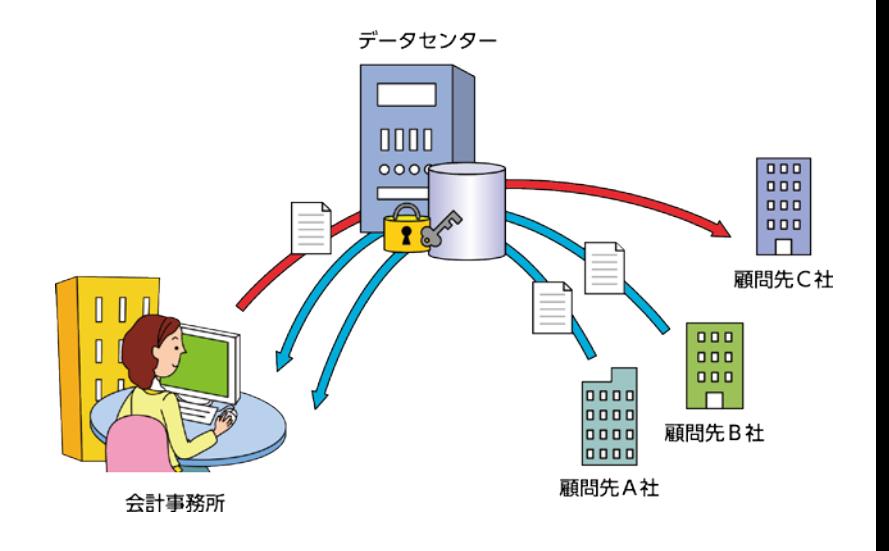

【特長1】 あらゆる種類の電子データ を1度に100MBまで転送で きるので、USBメモリ等の可 搬媒体の利用を減らすこと ができます。

【特長2】 ファイル転送時の通信はす べて暗号化されているため、 安全にデータを送信するこ とができます。

【特長3】 送信したファイルのステー タス(ダウンロード済み、未 受信等)が表示されるので、 相手側の受取を確認する ことができます。

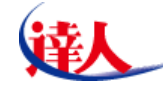

### 会計事務所が取るべき行動 4.電子化をする

会計事務所内には、お客様からお預かりした大切な書類や過去の申告書など大量の紙媒体を取り 扱っています。会計事務所以外の安全な場所に電子化された情報として保管しておくことが重要で す。

もし・・・紙媒体だけで保管していた場合、会計事務所の上階で火災が発生したらどうなりますか?

今までの紙媒体を一気に電子化するのは得策ではありません。まずは、これから出力する紙媒体を電 子化しましょう。電子化に必要なソフトウェアはDocuWorks(15,800円)、 Adobe Acrobat(36,450 円)などがあります。

電子化することには多くのメリットがあります。 ・検索が早くなる

・閲覧制限をかけることができる

・保管庫などが不要になる

・クラウド上に保管することができる

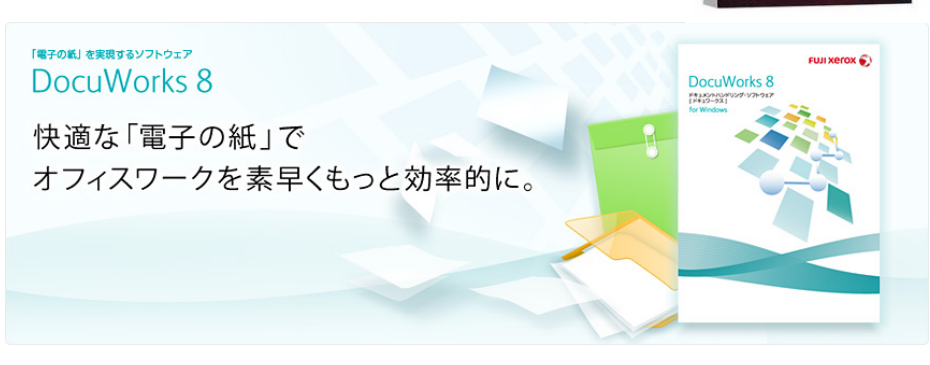

## 【機能の概要】

・「達人シリーズ」で作成した帳票を「PDF形式」または 「ドキュワークス形式」で出力することが可能。

#### 【参考】

「ドキュワークス形式」での出力には別途「DocuWorks ®」(富士ゼロックス社製) のインストールが必要です。

## ・印刷と同様の操作でカンタンにPDFデータの出力が 可能。

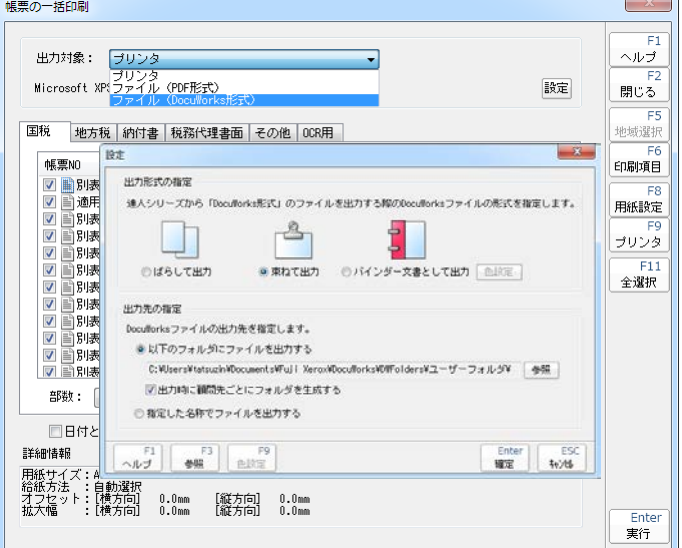

【特長1】 「達人シリーズ」の印刷操 作と同じ操作で申告書等 を電子データに出力するこ とができます。

【特長2】 無償配布の 「AdobeReader」を導入す るだけでカンタン・手軽に 電子化をはじめることがで きます。

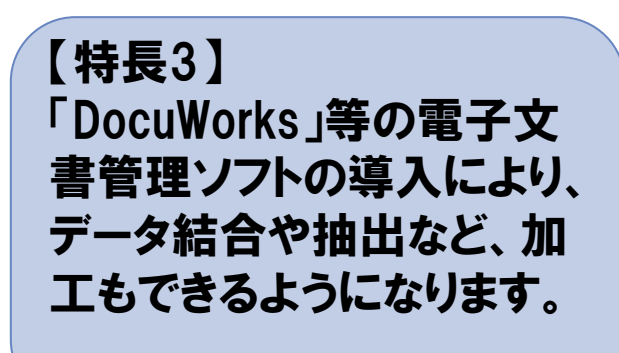

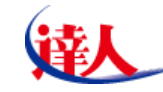

不慮の事故などにより大切な情報資産を失った(紛失・改ざん)場合、「バックアップデータ」さえ保存 されていれば最悪の事態を回避することができます。しかし、「バックアップデータ」も取得方法や保存 方法によっては意味のないものになってしまいます。

## バックアップを取るポイントは 2つの多重化です。

・保存時間の多重化

「バックアップデータ」の取得タイミングが直近であればあるほど、情報資産の消失や作業の手戻りを 少なくすることができ、頻繁にバックアップを取得することが何よりも大切です。しかし、直近の状態 のバックアップのみの場合、情報資産の一部を消失または改ざんされた状態で保管していては意味 がありません。理想的には数日から数週間程度のバックアップを重複して保持しておくことが大切で す。

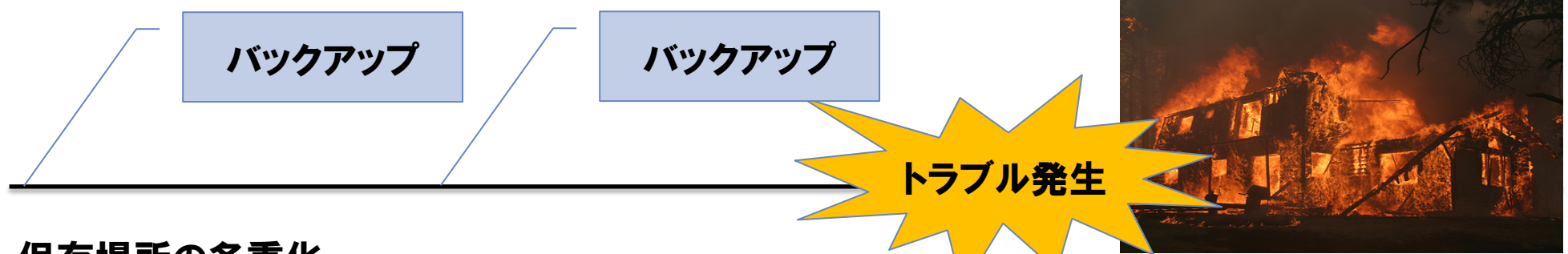

・保存場所の多重化

原本と同一の場所(パソコン、事務所)に保管していた場合、盗難・火災・災害等によりバックアップ データも消失してしまいます。原本とは別の場所且つ複数の場所に保管することで、よりリスクを低 減することができます。最近ではクラウド上で保管するサービスが多数あります。

### 【対応製品のご紹介】データベース管理 そうきょう 無料機能

## 【機能の概要】

・「達人シリーズ」で作成した申告データをまとめて バックアップすることが可能。

・タイマー設定により、定期的にバックアップを 取ることが可能。

・詳細な設定により、日付単位や週単位での 取得、同一データの上書き設定などが可能。

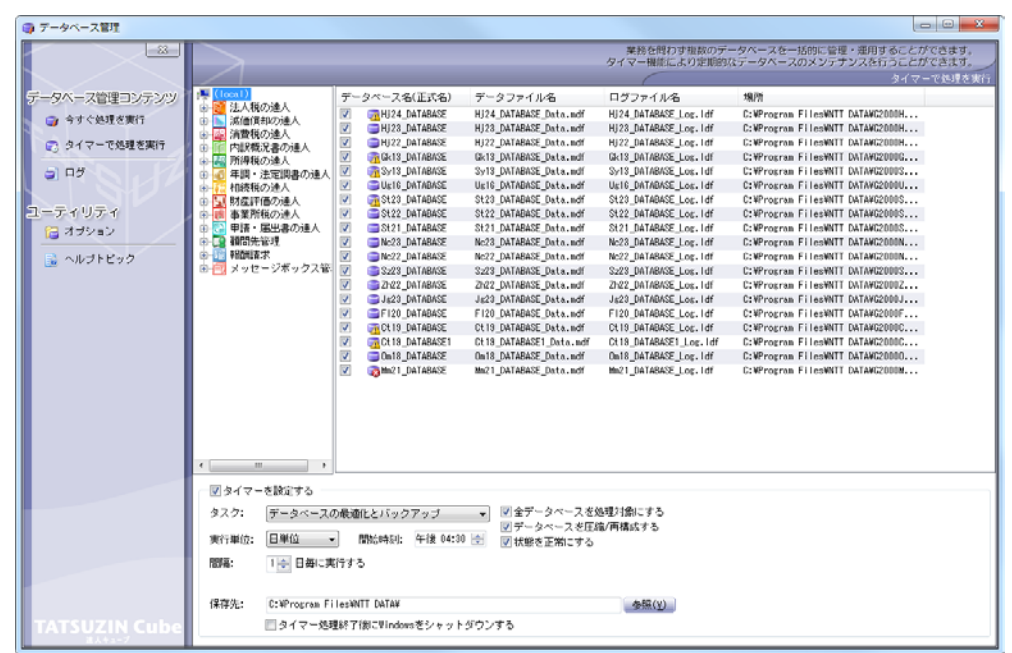

【特長1】 保存先は自由に参照が可 能なので、ネットワーク上の 他のパソコン等にカンタン にバックアップを取ることが できます。

【特長2】 タイマーバックアップ後に 自動的にパソコンの電源を 切ることも可能。パソコン への負荷を軽減することが できます。

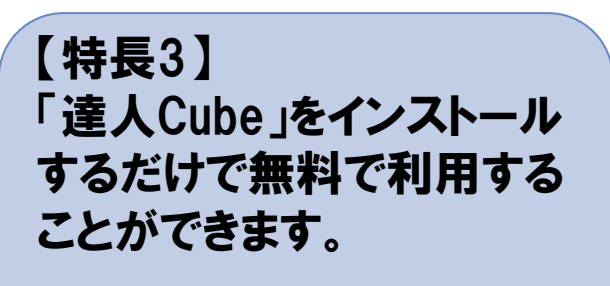

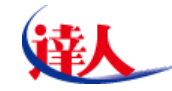

NTT DATA

【対応製品のご紹介】ファイルストレージ 有料機能:1.000円~/月額

NTT DATA

### 【機能の概要】

・「達人シリーズ」のバックアップデータはもちろん、あらゆる 電子データを外部のストレージに保存することが可能。

・ファイルのドラックアンドドロップによるカンタン操作で データセンタへのアップロードが可能。

・タイマー設定により、指定したフォルダ内のデータを自動的に データセンタにアップロードすることが可能。

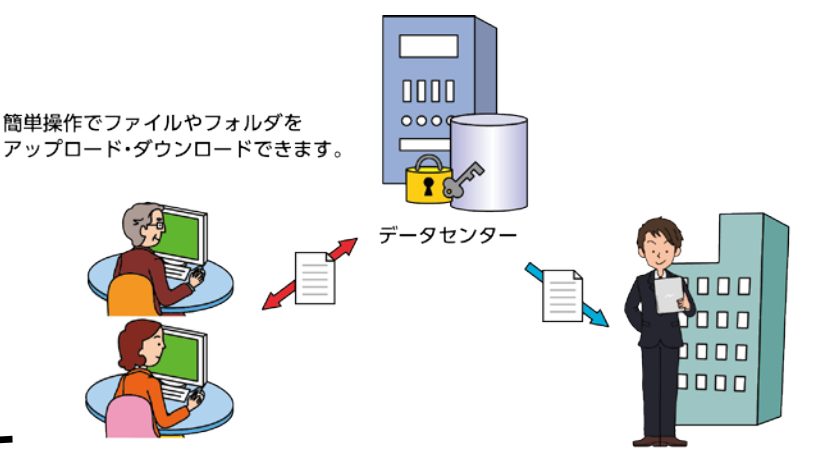

アップしたファイルは、外出先などから インターネットを経由してタブレット端末からも閲覧が可能です。

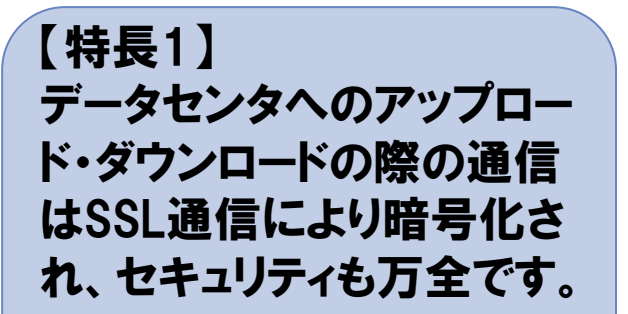

【特長2】 データはNTTデータが運営 するデータセンタに保管さ れ、万全の体制で皆様の データをお預かりします。

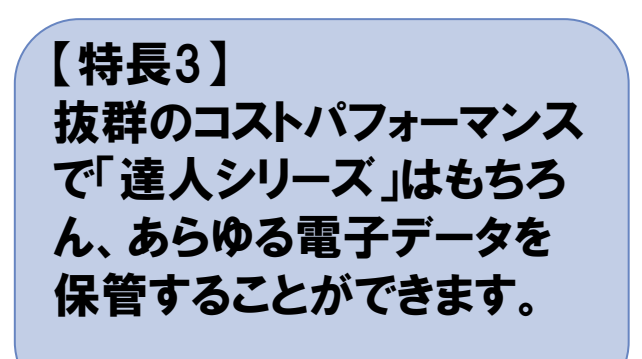

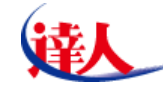

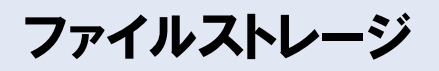

### 【タイマー設定】

ファイルストレージはタイマー設定を行うことにより、自動的にファイルのアップロードを行うことが可能です。

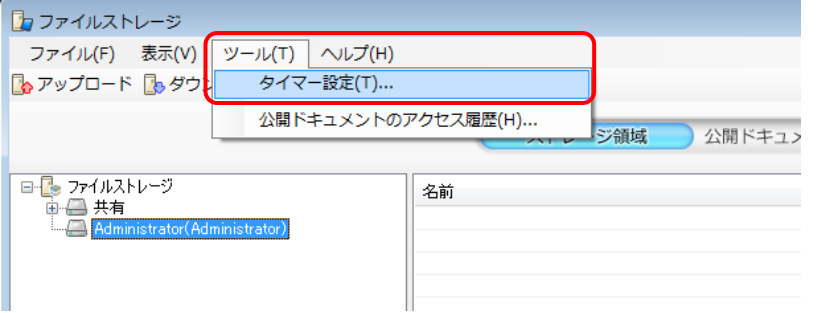

1.メニューバー[ツール]―[タイマー設定]をクリックします。 3.バックアップ対象のフォルダ、バックアップ先のフォルダを設定します。

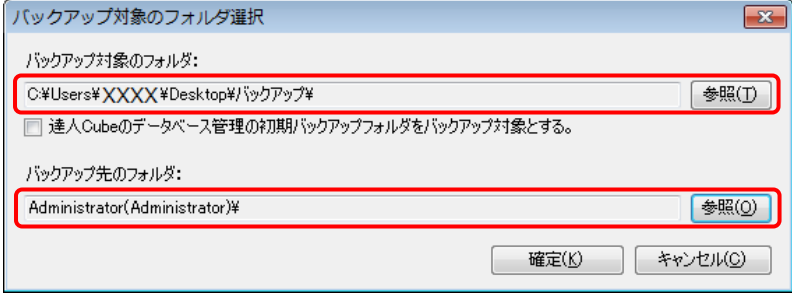

#### 2.[タイマーバックアップを有効にする]にチェックをつけ、 [追加]ボタンをクリックします。

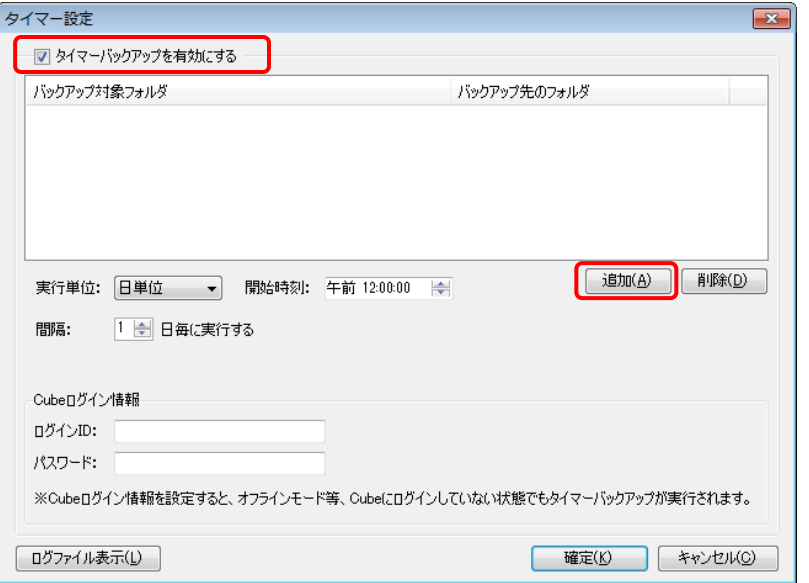

4.タイマーバックアップを実行するための設定を行い[確定]ボタンをクリック します。

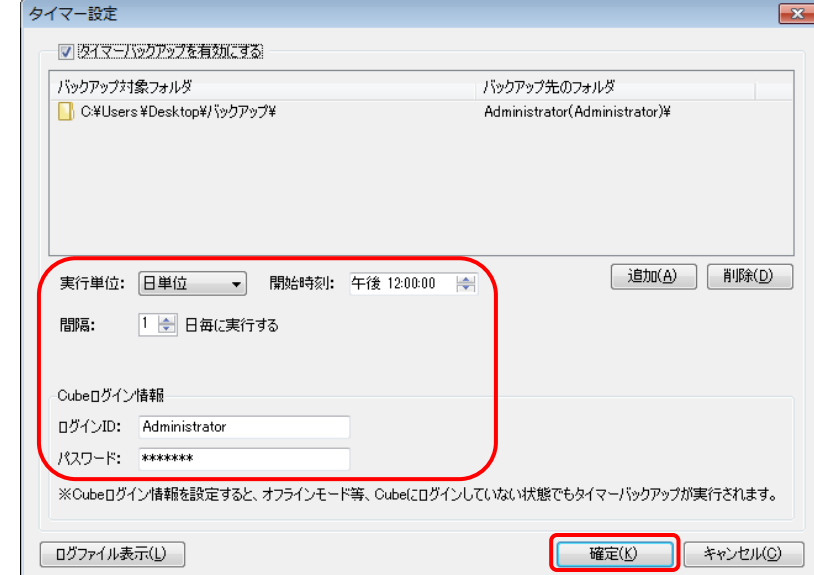

Copyright © 2013 NTT DATA Corporation 26

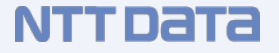

- ・Windows XPのサポート終了は2014年4月9日
- ・情報セキュリティ事故の発生の確率を低くすること
- ・情報セキュリティ事故が発生しても被害を最小限に抑えること
- ・情報セキュリティ事故を起こさないために、会計事務所が取るべき行動
	- 1.教育を行う 2.ウイルス感染を防ぐ
	- 3.情報を持ち出さない 4.電子化をする 5.バックアップを取る
- ・パスワードは8文字以上(英字、数字、記号を含めて)

本日の研修会に関するお問い合わせは達人インフォメーションセンタ(0120-554-620) へお問い合わせください。

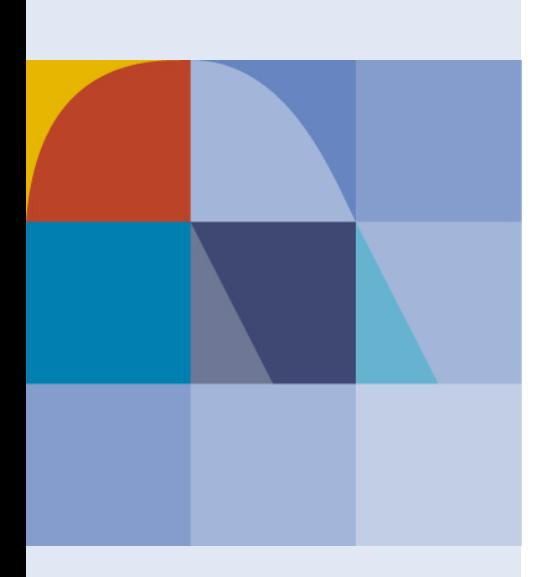

# NTTDaTa Global IT Innovator

Copyright © 2013 NTT DATA Corporation